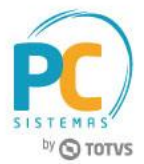

#### **Sumário**

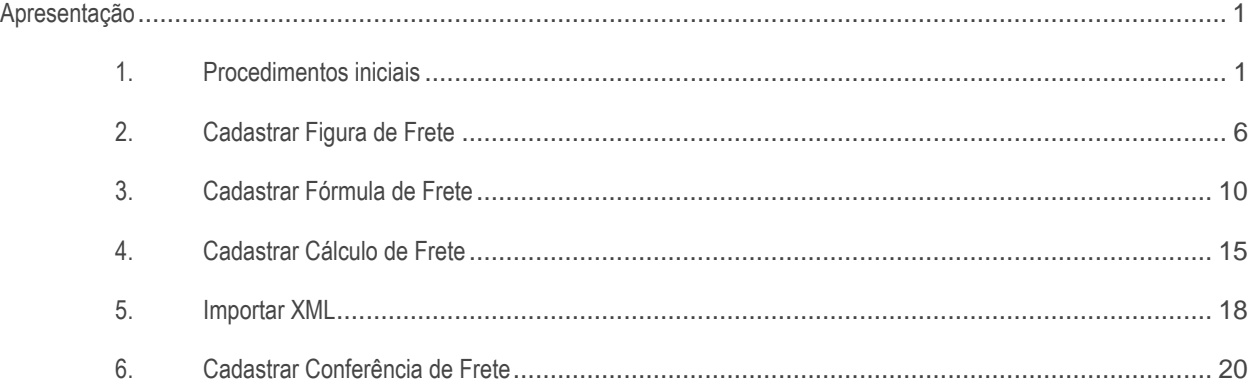

# <span id="page-0-0"></span>**Apresentação**

Agora, o agrupamento de vários carregamentos com fretes vinculados, o cálculo do valor de frete para cada transportadora, bem como, o cadastro de fórmulas para cálculo do valor frete é realizado através do Processo de Gerenciamento de frete Transportadora. Este procedimento gera histórico das transações e relatórios que visam ajudar a criar estratégias que melhorem o negócio das empresas. Veja o processo completo no passo-a-passo a seguir:

**Abaixo, descrição da criação e das últimas alterações efetuadas no documento.**

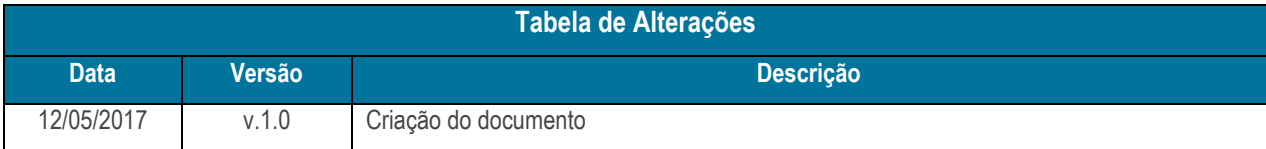

## <span id="page-0-1"></span>**1. Procedimentos iniciais**

Antes de realizar o processo de gerenciamento de frete, são necessários os seguintes procedimentos iniciais:

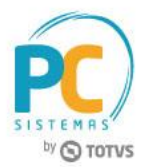

- Acesse a rotina **560 – Atualizar Banco de Dados** na versão **28.06** ou superior e atualize as tabelas:
	- **Tabela de rotinas (PCROTINA),** da aba **Criação/Alteração de Tabelas e Campos**, sub-aba **R**, sub-aba **RO;**
	- **Tabela de Controle de Acesso por Rotina (PCROTINAI),** da aba **Criação/Alteração de Tabelas e Campos**, sub-aba **R**, sub-aba **RO;**
	- **Tabela de Rotinas que foram Descontinuadas (PCROTDESCONTINUADAS),** da aba **Criação/Alteração de Tabelas e Campos**, sub-aba **R**, sub-aba **RO**;
	- **Criação/Exclusão de Rotina (rotina 529)**, da aba **Menu / Permissões / Fórmulas;**
	- **Criação/Exclusão Permissão de Acesso (rotina 530)**, da aba **Menu / Permissões / Fórmulas**
	- **Vinculo entre o frete calculo a nota fiscal de entrada de frete (PCVINCULO)**, da aba **Criação/Alteração de Tabelas e Campos,** sub-aba **UV,** sub-aba **V;**
	- **Lista de conhecimento de frete vinculado (PCVINCULOCTE)**, da aba **Criação/Alteração de Tabelas e Campos,** sub-aba **V;**
	- **Vinculo conhecimento de frete ao contas a pagar gerado (PCVINCULOPAGAR)**, da aba **Criação/Alteração de Tabelas e Campos,** sub-aba **V;**
	- **Vias de transporte utilizados pela SEFAZ (PCTRANSPORTENFE)**, da aba **Criação/Alteração de Tabelas e Campos,** sub-aba **T**, sub-aba **TR**;
	- **Lista de nota fiscais utilizada no calculo do frete (PCTRANSPORTECALCULONOTA)**, da aba **Criação/Alteração de Tabelas e Campos,** sub-aba **T**, sub-aba **TR**;
	- **Cálculo do frete encontrado para transportada (PCTRANSPORTECALCULO)**, da aba **Criação/Alteração de Tabelas e Campos,** sub-aba **T**, sub-aba **TR**;
	- **Cadastro de formula para figura de frete (PCTRANSPORTEFORMULA)**, da aba **Criação/Alteração de Tabelas e Campos,** sub-aba **T**, sub-aba **TR;**
	- **Cadastro de figura de transporte (PCTRANSPORTE),** da aba **Criação/Alteração de Tabelas e Campos,**  sub-aba **T**, sub-aba **TR;**
	- **Cadastro de figura de transporte por praça (PCTRANSPORTEPRACA),** da aba **Criação/Alteração de Tabelas e Campos,** sub-aba **T**, sub-aba **TR;**
- Acesse a rotina **530 – Permitir Acesso a Rotina** e marque conforme necessidade as permissões:

Opção rotina **981** – **Cálculo de Frete por Veículo**

- **1 – Não permitir aplicar frete**
- **2 - Não permitir gerar contas a pagar**
- **3 – Permite alterar relatório editável**

© Todos os direitos reservados. – PC Sistemas – v.1.0 - Data: 12/05/2017 RQ.GBC.001 v.1.2 Página **2** de 23

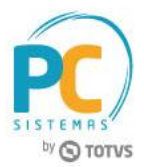

- **4 – Permite realizar desdobramento de fretes**
- **5 – Listar carregamentos que não tiveram DT. Canhoto preenchido**

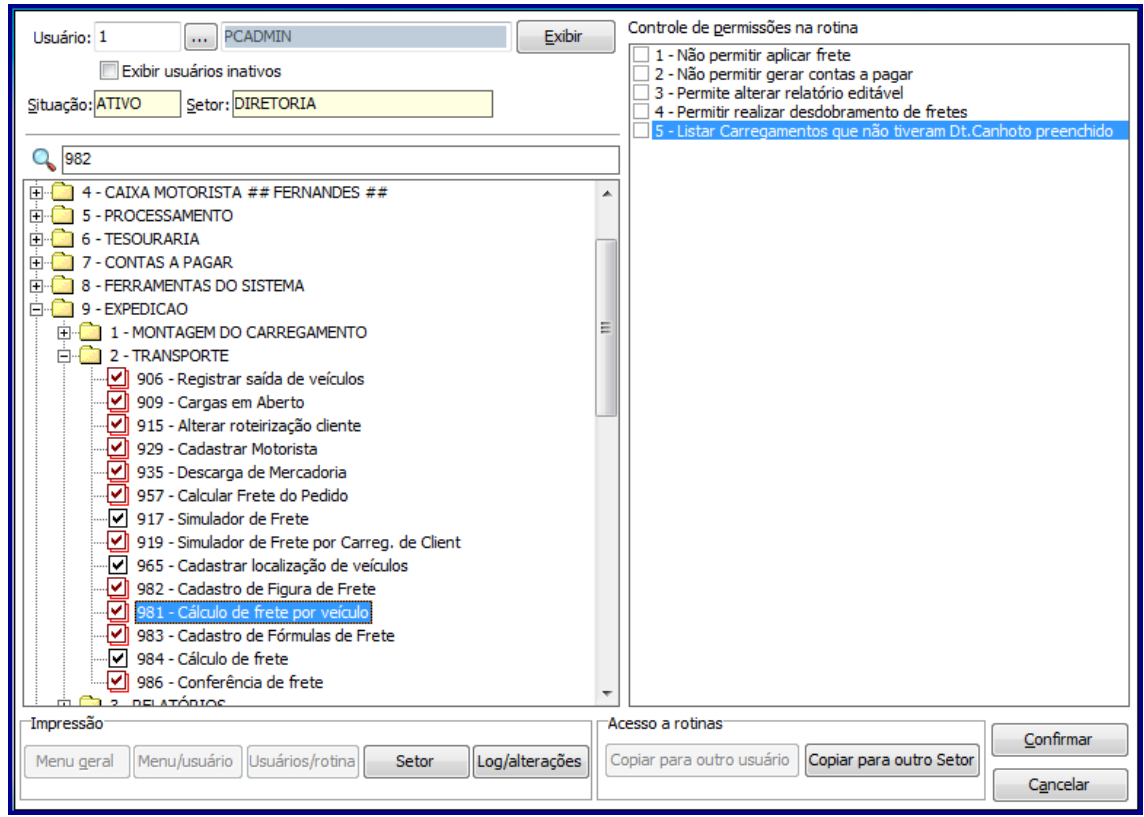

Opção rotina **982** - **Cadastro de Figura de Frete**

- **1 – Permitir custominizar layout de relatório**
- **2 – Permitir inserir um novo registro**
- **3 – Permitir editar um registro**
- **4 – Permitir excluir um registro**
- **5 – Permitir clonar um registro**
- **6 – Permitir cadastrar mais de uma figura no mesmo período**

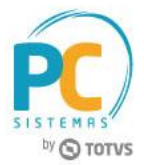

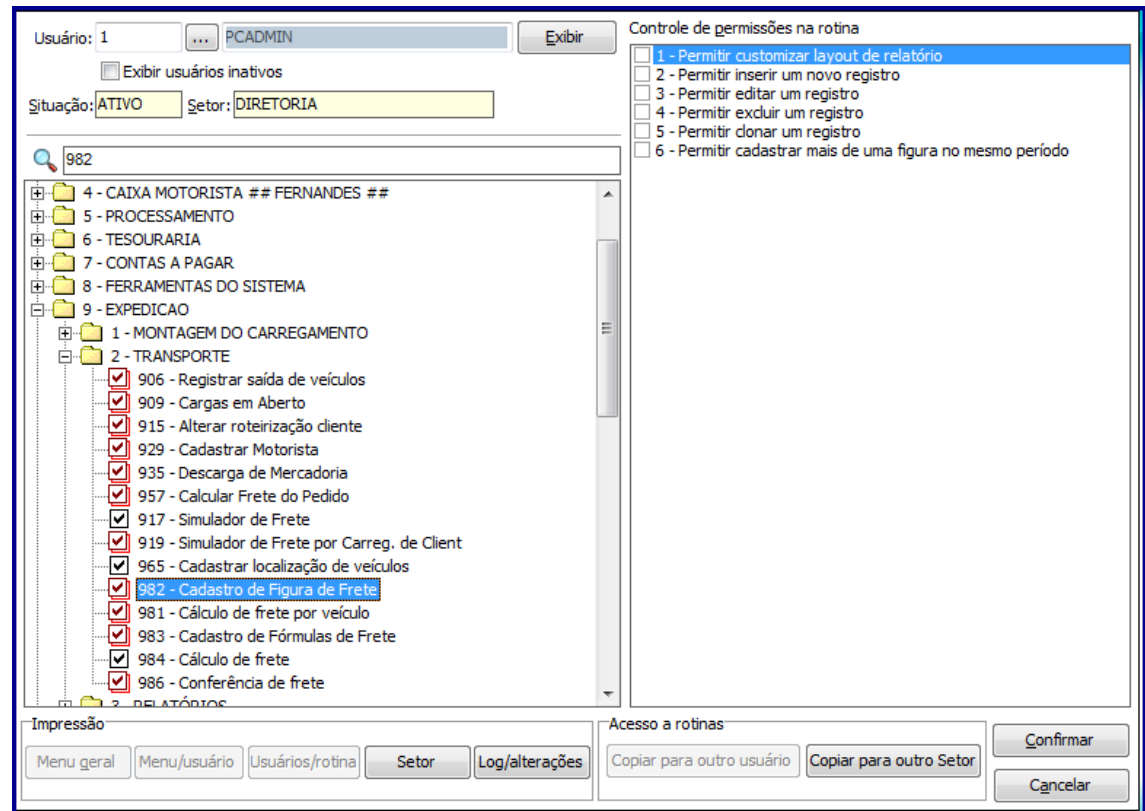

Opção rotina **983** - **Cadastro de Fórmula de Frete**

- **1 – Permitir customizar layout de relatório**
- **2 – Permitir inserir um novo registro**
- **3 – Permitir editar um registro**
- **4 – Permitir excluir um registro**

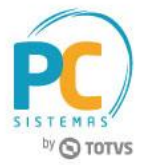

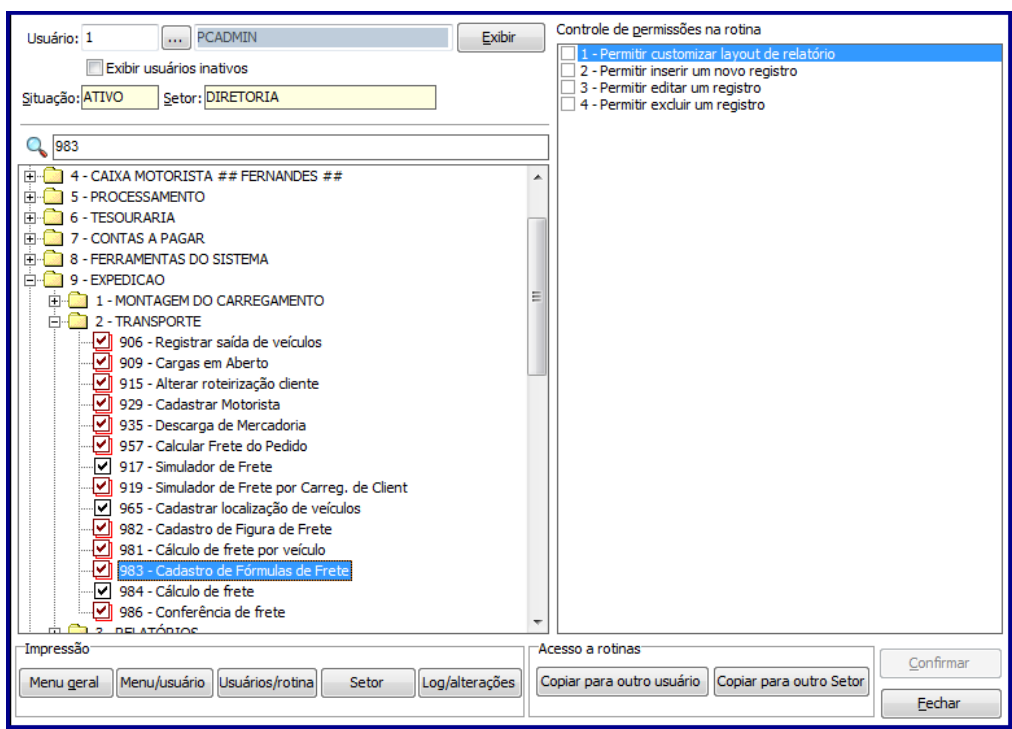

Opção rotina **986** - **Conferência de Frete**

**1 – Permite alterar rateio (Centro de Custo e Conta)**

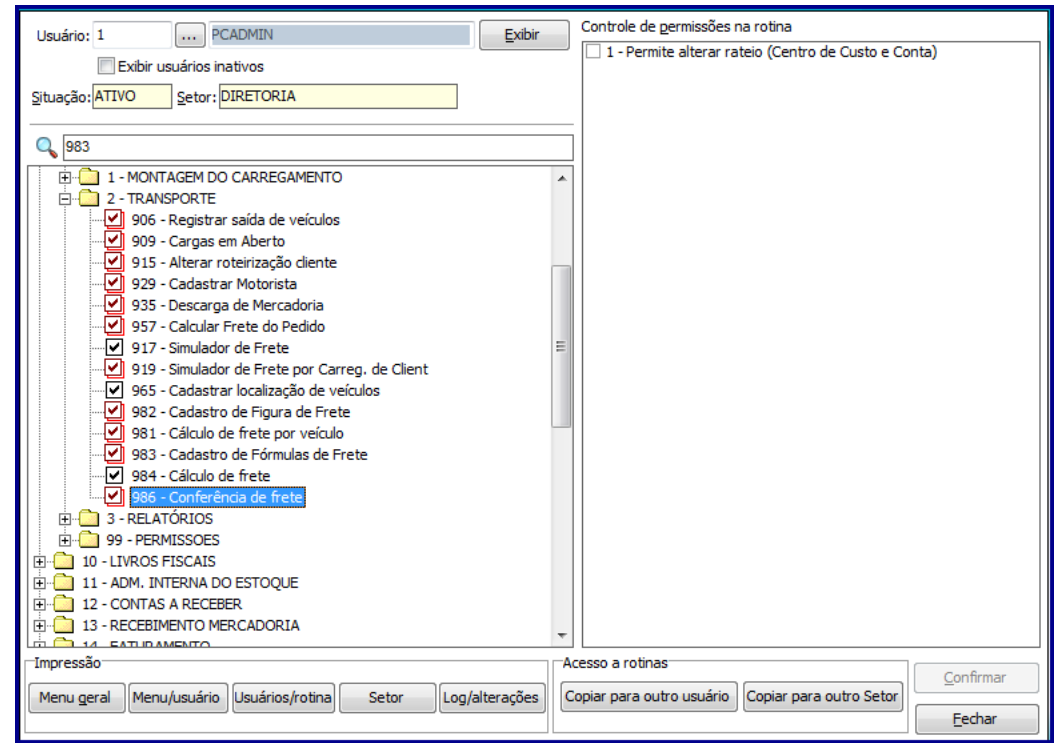

© Todos os direitos reservados. – PC Sistemas – v.1.0 - Data: 12/05/2017 RQ.GBC.001 v.1.2 Página **5** de 23

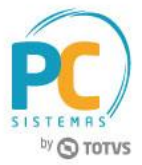

- Atualize as rotinas abaixo para versão **28.06** ou superior:
	- **981 – Cálculo de Frete por Veículo**;
	- **982 – Cadastro de Figura de Frete**;
	- **983 – Cadastro de Fórmulas de Frete**;
	- **984 – Cálculo de Frete**;
	- **986 – Conferência de Frete**;
	- **1007 – Manutenção de Nota Fiscal de Entrada**.

### <span id="page-5-0"></span>**2. Cadastrar Figura de Frete**

Para cadastrar figura de frete, siga os procedimentos abaixo:

#### **Observações:**

- A rotina **982 – Cadastrar Figura de Frete** determina todas as informações relativas a transportadora, ou seja, calcula o valor do frete, bem como, o valor a ser pago a cada transportadora e de forma que estes valores sejam conciliado com o CT-e´s emitidos;
- Para este exemplo todas as permissões de acesso (rotina**530**) relacionadas a rotina **982** estão habilitadas/marcadas.
- 2.1 Acesse a rotina **982** na versão indicada acima ou superior;
- 2.2 Clique o botão **Incluir**;

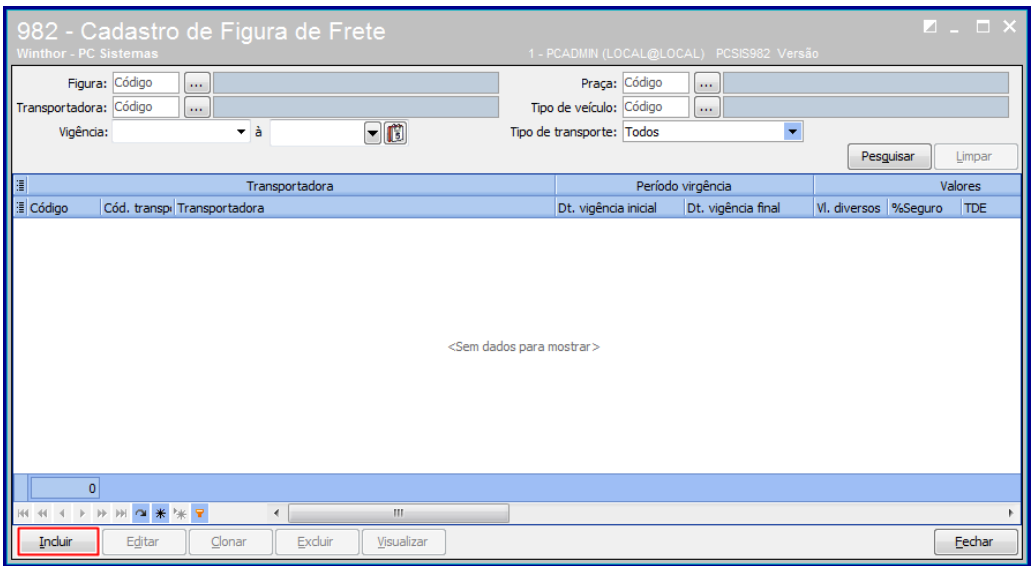

© Todos os direitos reservados. – PC Sistemas – v.1.0 - Data: 12/05/2017 RQ.GBC.001 v.1.2 Página **6** de 23

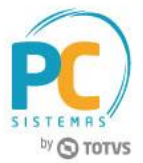

2.3 Selecione/informe os campos **Vigência** e a **Transportadora**;

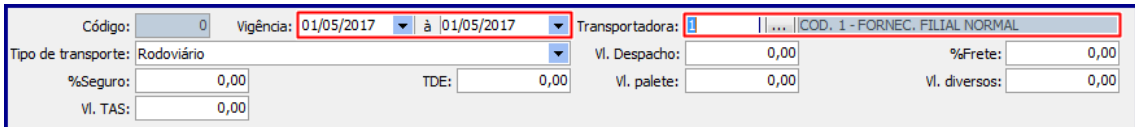

2.4 Selecione o **Tipo Transportadora** conforme desejado;

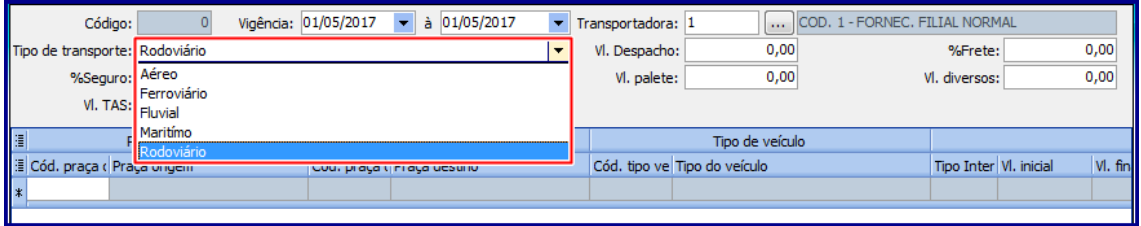

2.5 Informe conforme necessidade os campos: **% Seguro, Vl. TAS, TDE, Vl. Despacho, Vl. Palete, % Frete e VL. Divervos** conforme necessidade;

**Observação:** a sigla **TDE** refere-se a **Taxa de Dificuldade de Entrega,** e caso esteja preenchida é utilizado o valor informado no cadastro de cliente (rotina **302 – Cadastro de cliente**, opção **Utiliza Taxa de Dificuldade de Entrega**).

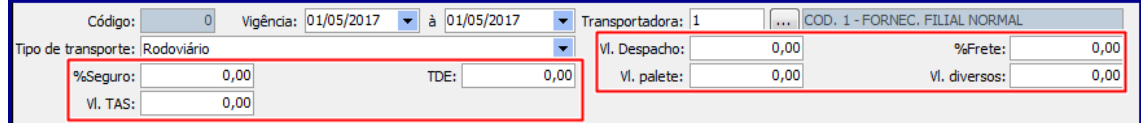

2.6 Clique o botão  $\begin{array}{|c|c|c|c|}\n\hline\n\end{array}$ e note que é exibida planilha para preenchimento;

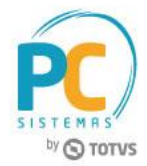

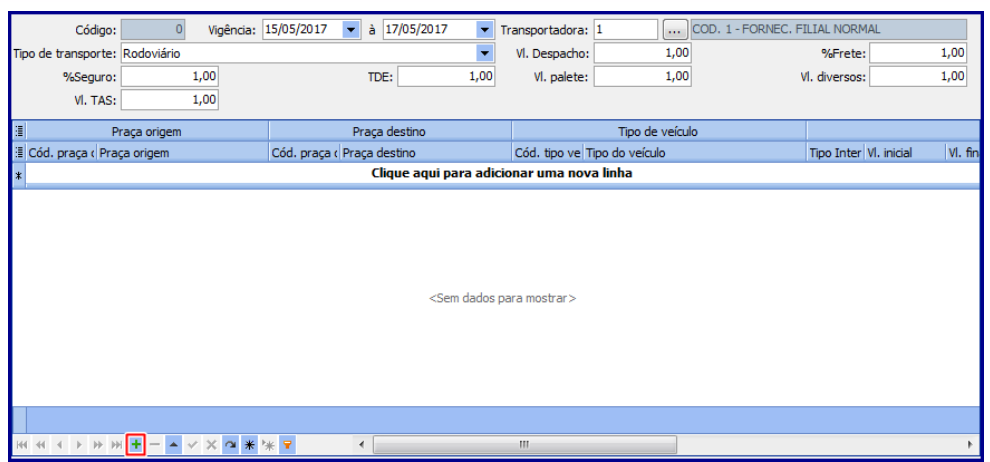

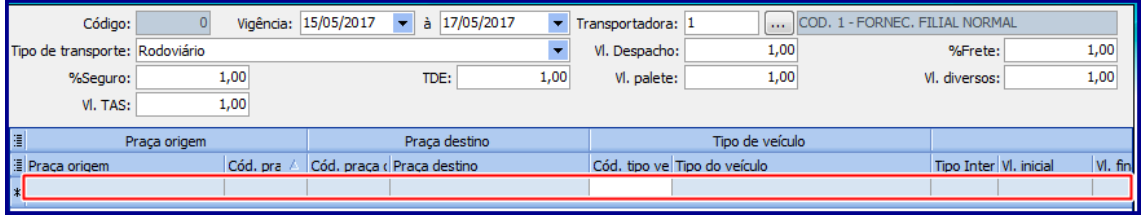

2.7 Preencha as colunas da planilha conforme necessidade;

**Observação:** é obrigatório o preenchimento da coluna **Código. tipo veículo** (cadastrado na rotina **427 – Tipo do Veículo**) que a transportadora irá utilizar nesta figura, uma vez que, as transportadores utilizam diferentes tipos de veiculos para fazer uma mesma rota. Caso este campo não seja informado é exibida mensagem conforme imagem abaixo:

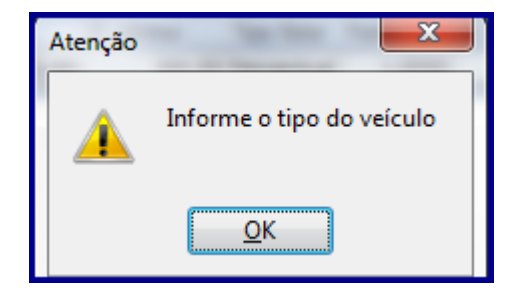

2.8 Realizados os registros/preenchimento das colunas conforme necessidade, clique o botão e posteriormente o botão **Gravar**;

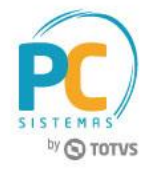

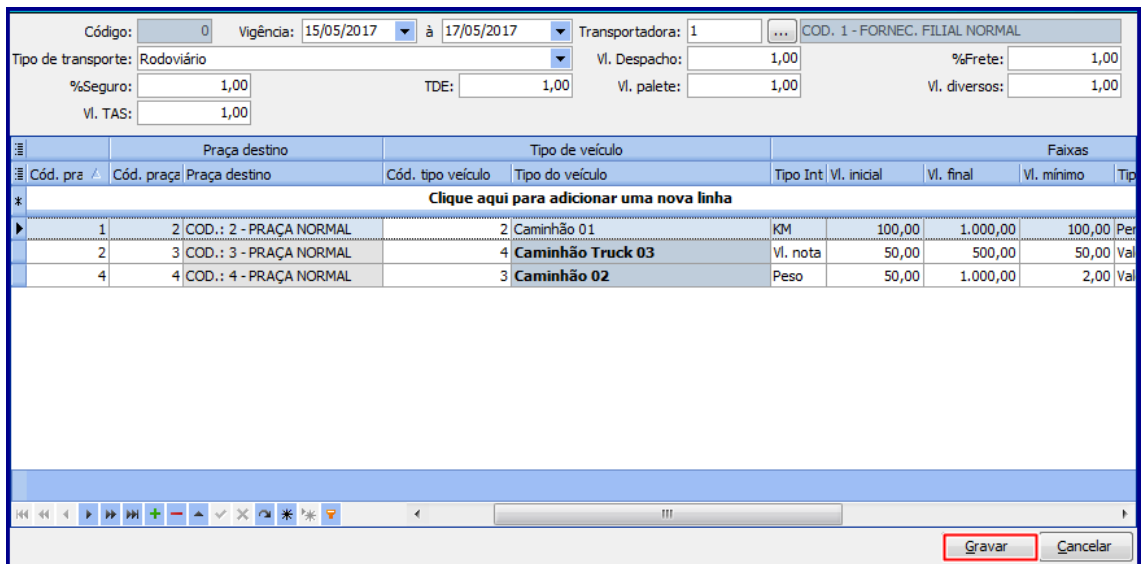

2.9 Marque a opção **Sim** da tela **Confirmação**;

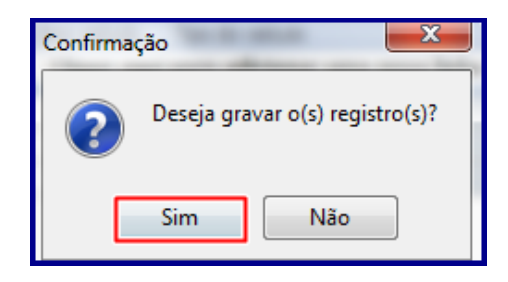

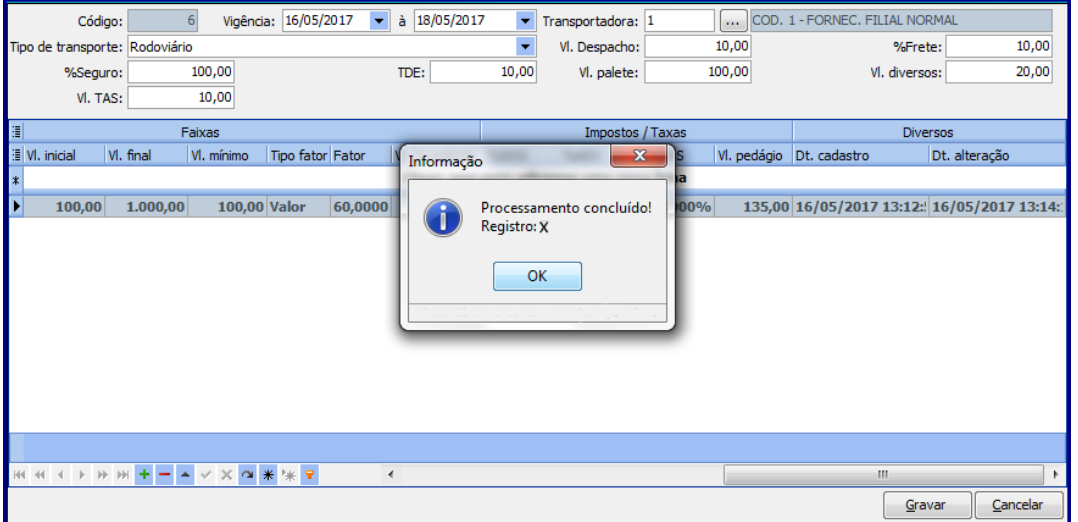

© Todos os direitos reservados. – PC Sistemas – v.1.0 - Data: 12/05/2017 RQ.GBC.001 v.1.2 Página **9** de 23

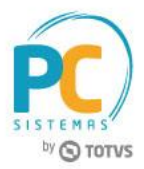

### <span id="page-9-0"></span>**3. Cadastrar Fórmula de Frete**

Para cadastrar fórmula de frete siga os procedimentos abaixo:

**Observação:** a rotina **983 – Cadastro de Fórmula de Frete** é utilizada para registro/cadastro da(s) fórmula(s) para cálculo do frete de acordo com as políticas comerciais de cada empresa, para cada transportadora e rota que o cliente utiliza.

3.1 Acesse a rotina **983** e clique o botão **Incluir**;

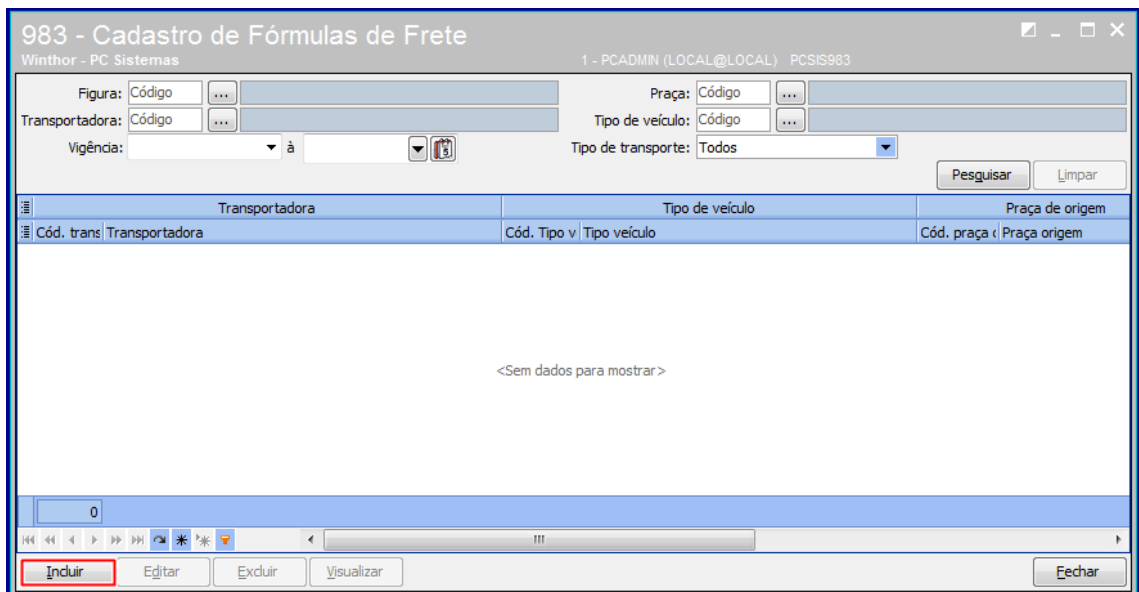

3.2 Na tela **Gerenciar Fórmula de Frete** informe os campos: **Transportadora, Praça de Origem, Tipo de Faixa, Tipo de Véiculo** e **Praça Destino** conforme necessidade;

**Observação:** podem ser utilizadas todas as informações cadastradas na rotina **982 – Cadastro de Figura de Frete** para montagem da(s) fórmula (s).

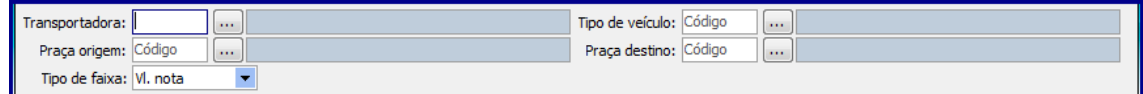

3.3 Informe de acordo com a necessidade os campos da aba **Dados do Cadastro Frete;**

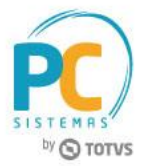

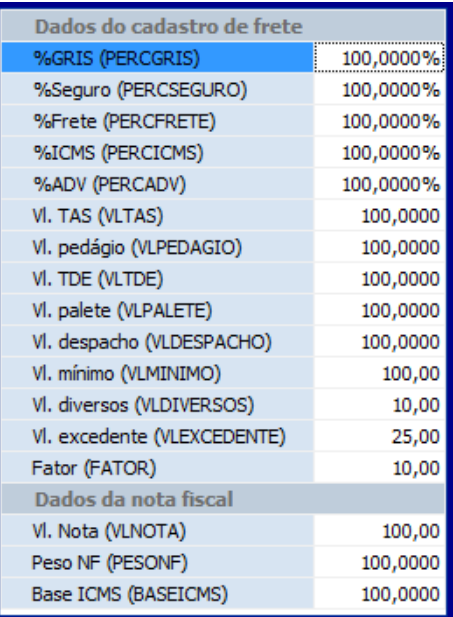

**Observação:** a fórmula cadastrada é por Tranportadora para cada Praça de Origem e Destino, também por Tipo de Véiculo utilizado pela Transportadora e Tipo de Faixa que pode ser: **Peso, KM (Quilometro), Valor da Nota, M³, Valor/KM, Valor/Peso** e **Peso/KM.**

3.4 Conforme a **Legenda** duplo clique sobre o nome da variável para inserir;

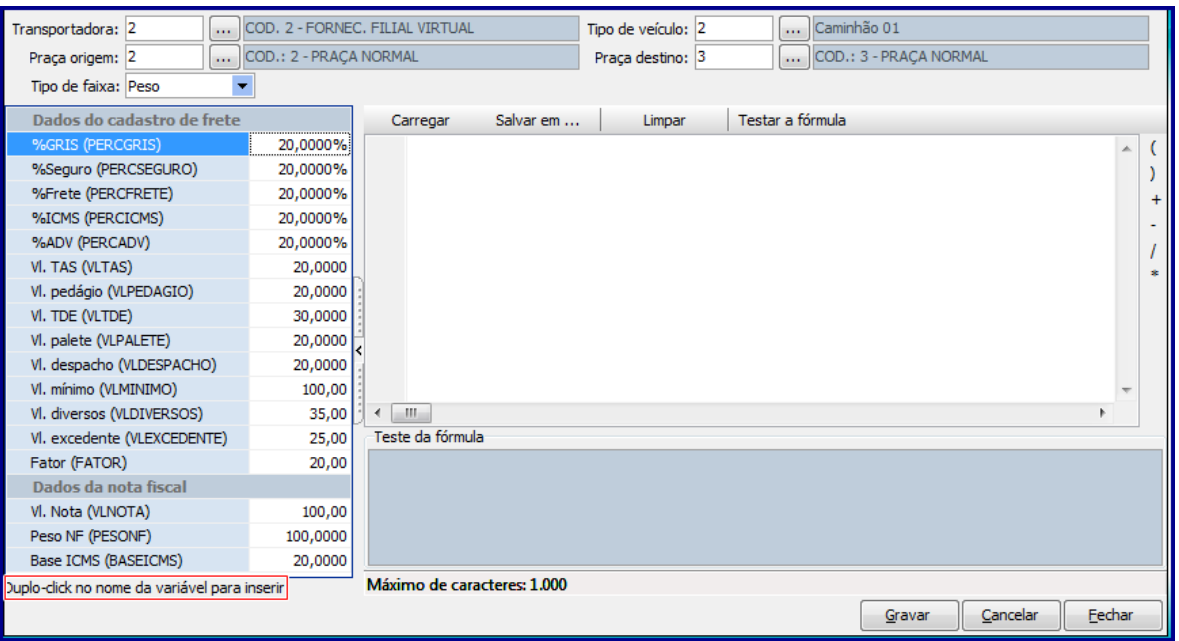

© Todos os direitos reservados. – PC Sistemas – v.1.0 - Data: 12/05/2017 RQ.GBC.001 v.1.2 Página **11** de 23

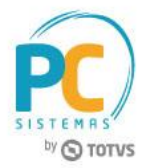

#### **Observações:**

 É permitido ao operador/usuário realizar as operações de **Soma, Subtração, Multiplicação** e **Divisão**, podendo também inserir valores fixos e fórmulas conforme o exemplo a abaixo:

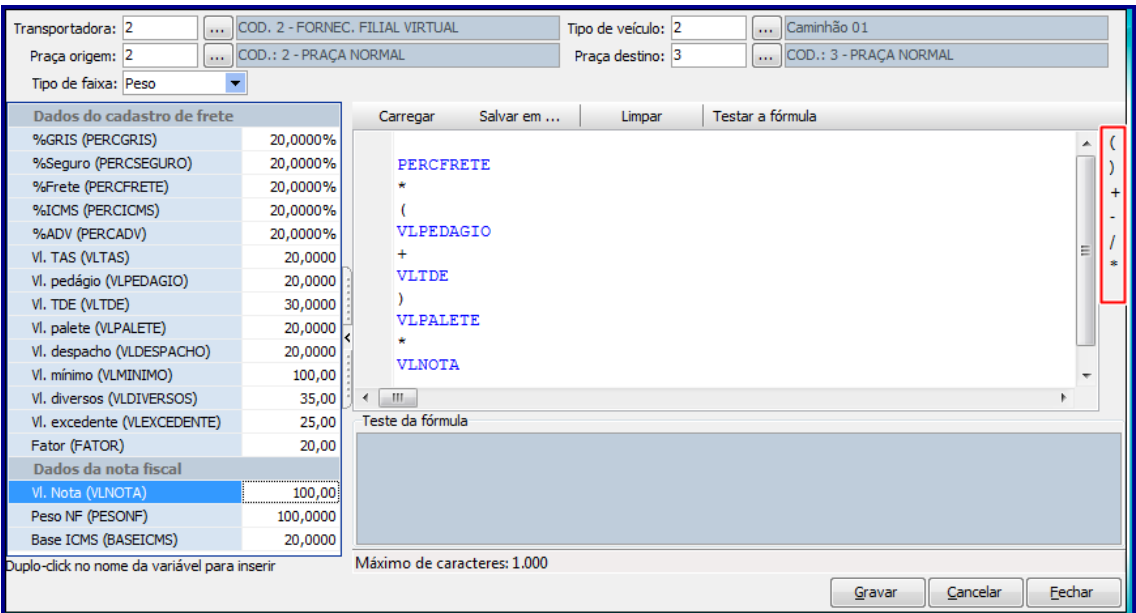

 Caso necessite salvar determinada fórmula para utilização posterior clique o botão **Salvar em** e grave o mesmo conforme a pasta/campo desejada;

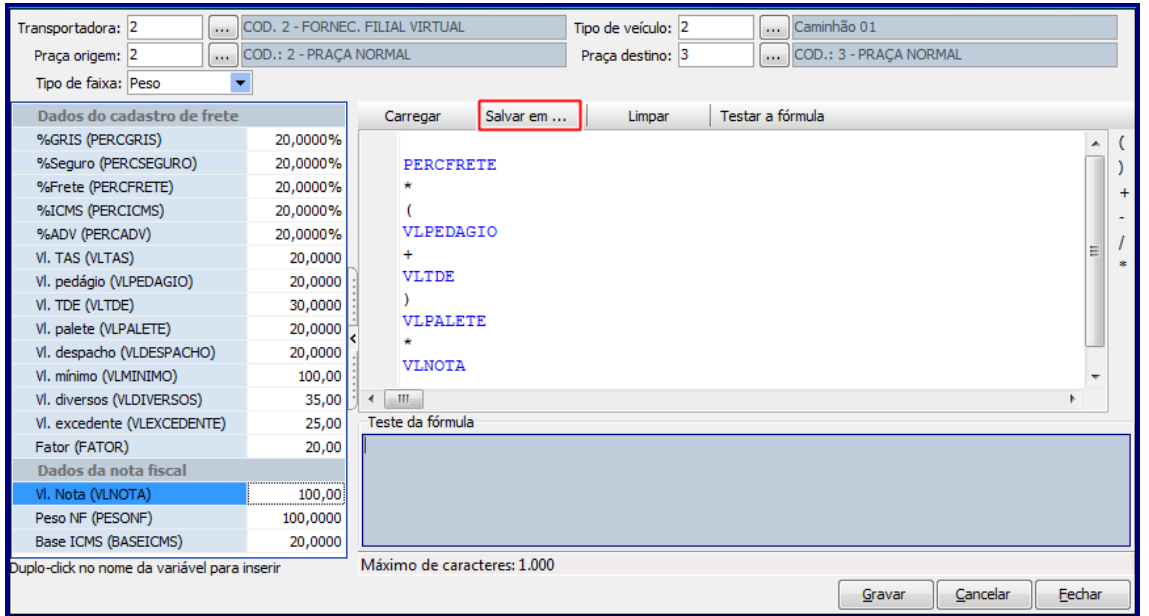

© Todos os direitos reservados. – PC Sistemas – v.1.0 - Data: 12/05/2017 RQ.GBC.001 v.1.2 Página **12** de 23

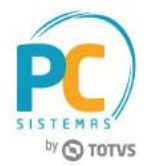

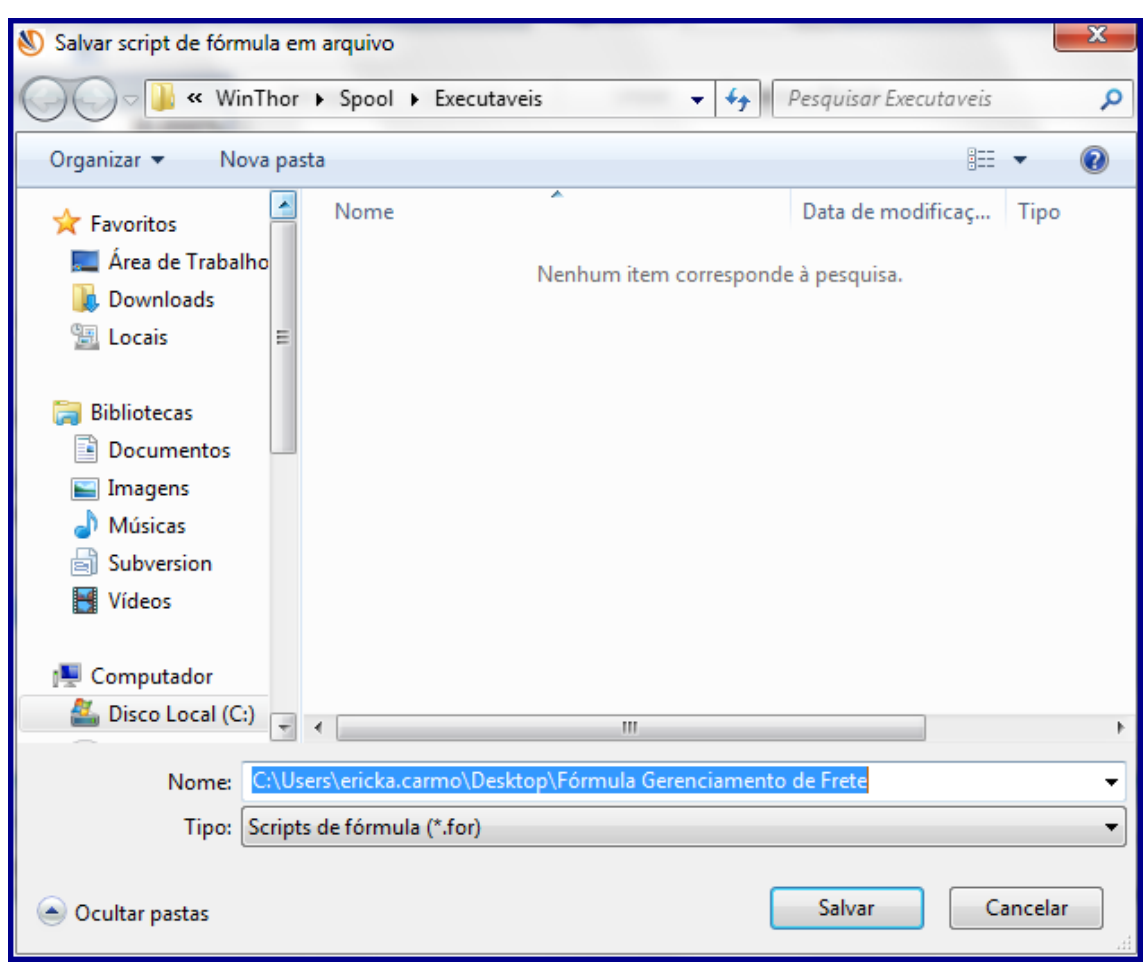

3.5 Clique o botão **Testar** para examinar se a **Fórmula** cadastrada é válida para utilização;

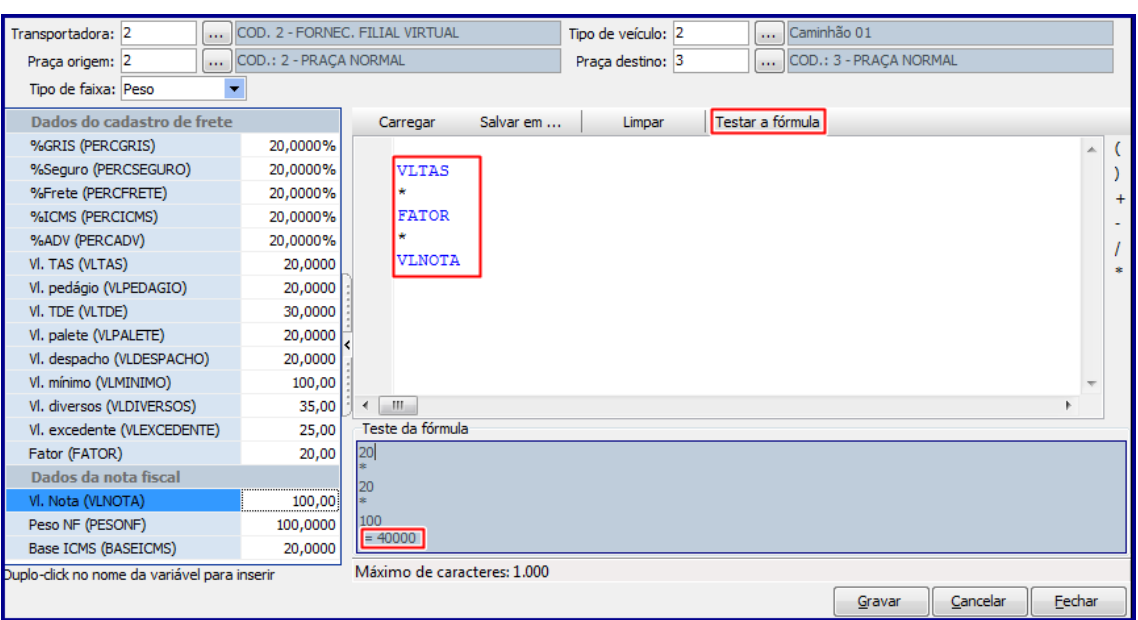

© Todos os direitos reservados. – PC Sistemas – v.1.0 - Data: 12/05/2017 RQ.GBC.001 v.1.2 Página **13** de 23

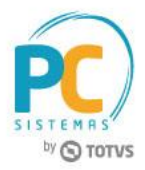

**Observação:** caso seja cadastrada fórmula com valores e/ou operações incorretas é exibida mensagem **Erro na Fórmula** conforme imagem abaixo:

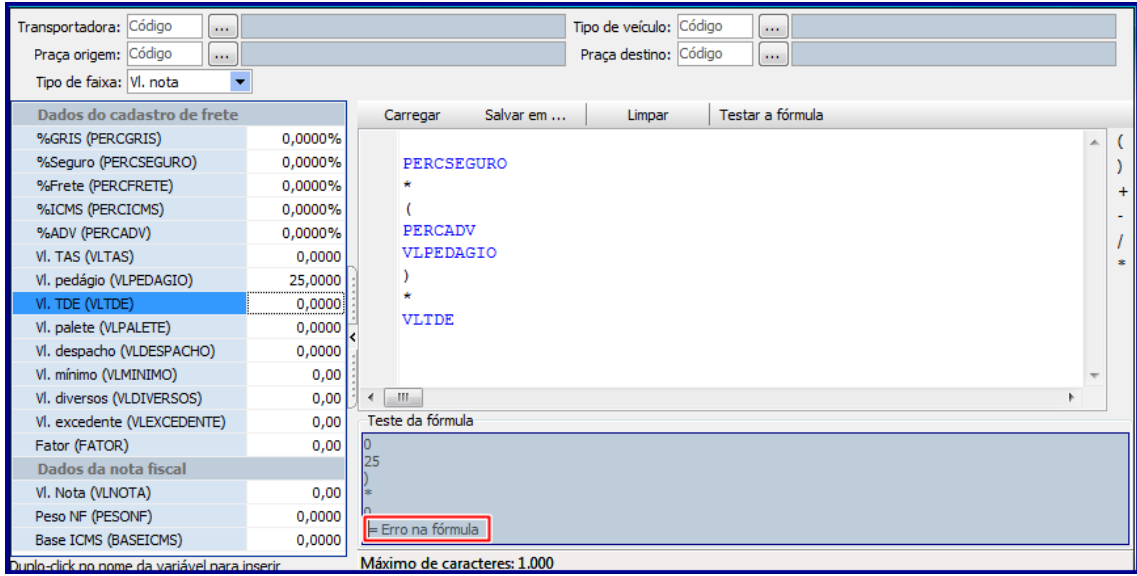

3.6 Realizados os registros e os testes necessários clique o botão **Gravar** e marque a opção **Sim** da tela **Confirmação**;

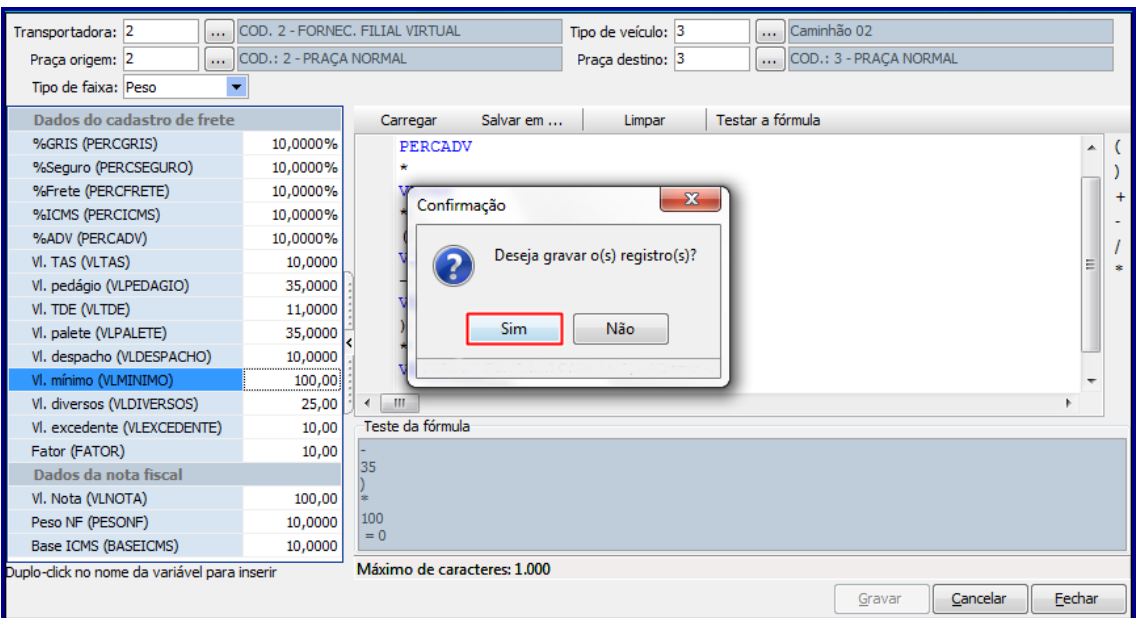

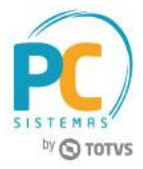

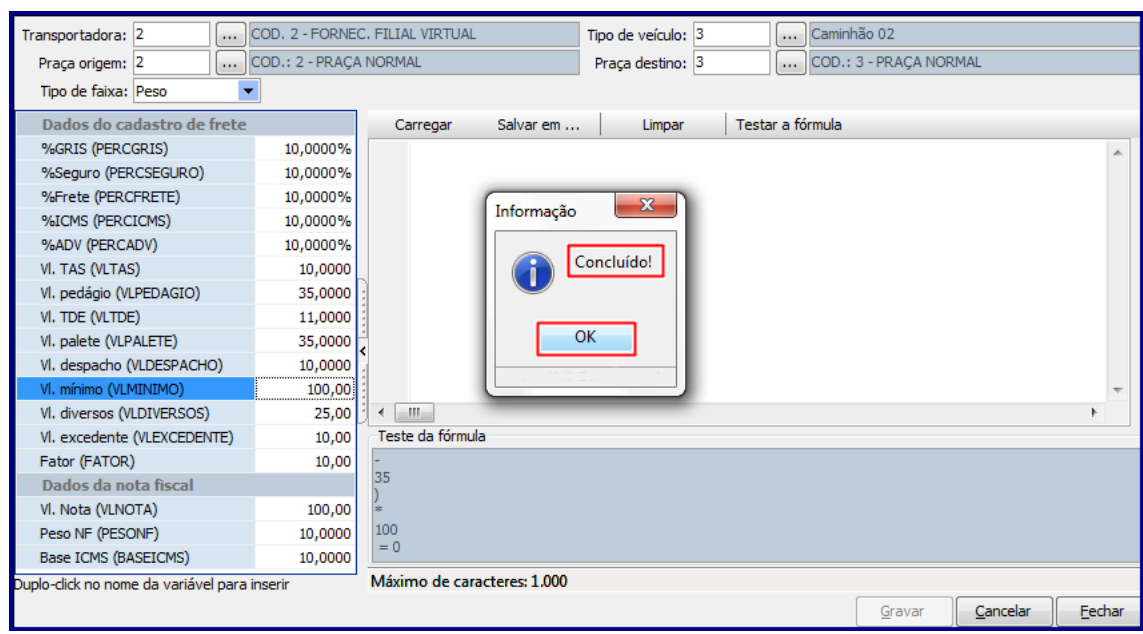

## <span id="page-14-0"></span>**4. Cadastrar Cálculo de Frete**

Para realizar o cadastro do cáclulo de teste, siga os procedimentos abaixo:

**Observação:** a rotina **984 – Cálculo de Frete** é utilizada a(s) fórmula cadastrada na rotina **983 – Cadastro de Fórmula de Frete** para geração do cáclulo do valor de frete. Esta rotina busca as notas já faturadas através do Número de Carregamento ou através do Número deTtransação de Entrada, para notas de Importação ou qualquer entrada.

4.1 Acesse a rotina **984** e informe de acordo com a necessidade os filtros: **Filial, Cliente, Praça destino, Dt. Faturamento, Carregamento, Tipo Documento, Nº Nota Fiscal, Nº Transição** e/ou acione diteramente o botão **Pesquisar**;

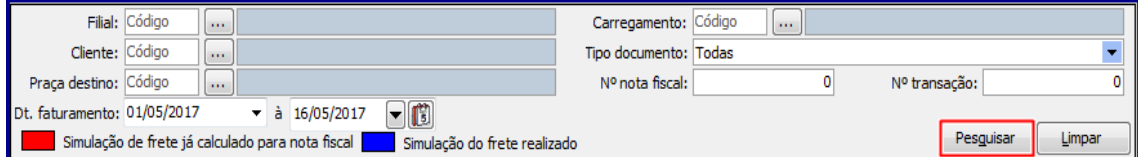

4.2 Note que a planilha superior que está relacionada a Nota Fiscal (ou pedido de venda) é informada;

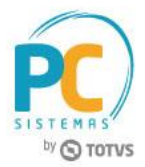

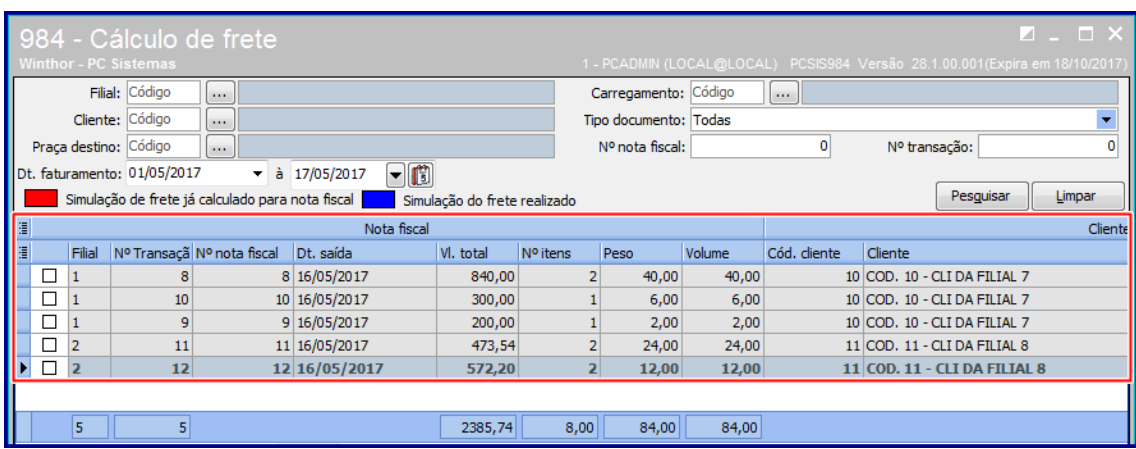

4.3 Selecione a(s) nota(s) fisca(ais) desejada(s) e selecione/infome de acordo com a necessidade os campos**: Praça Origem, Auto-seleção** e **Tipo veículo** conforme necessidade;

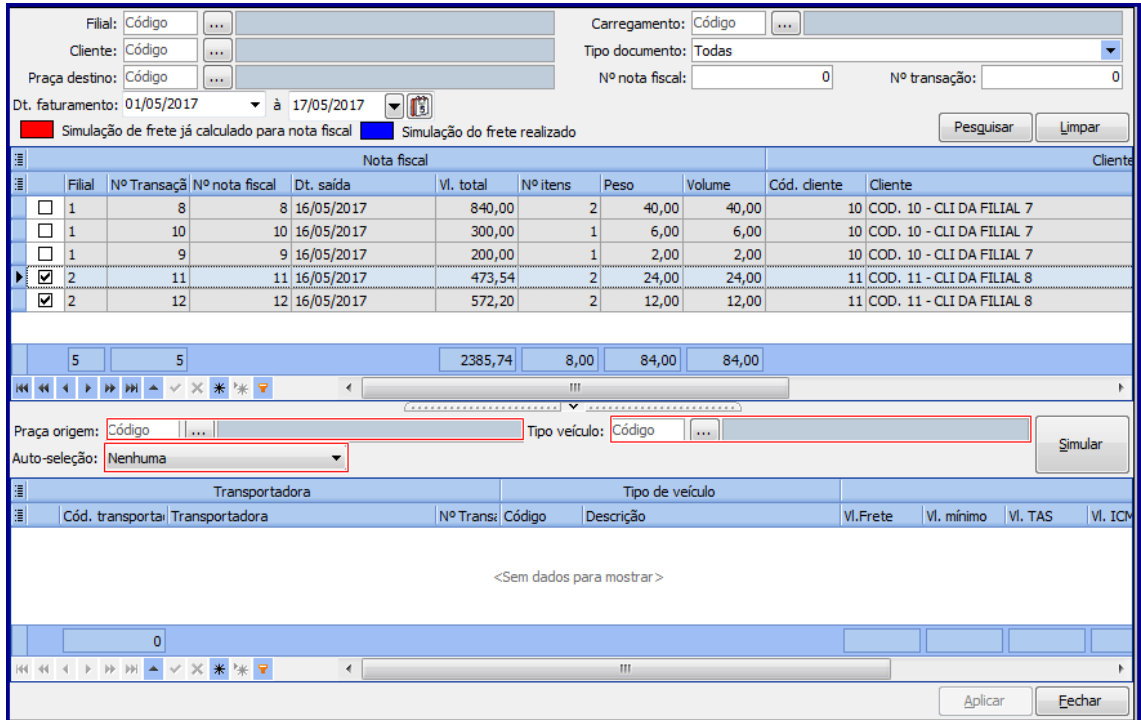

#### **Observações:**

Para realização do cálculo do valor do frete o WinThor deve utiliza os seguintes parâmettros:

© Todos os direitos reservados. – PC Sistemas – v.1.0 - Data: 12/05/2017 RQ.GBC.001 v.1.2 Página **16** de 23

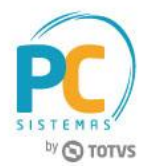

- É considerada a praça de origem do frete conforme informado/cadastrada pelo usuário;
- A praça de destino deve ser a praça do cliente no carregamento, quando o usuário informar número de transação de entrada a praça de destino deve ser a praça do cliente vinculado a filial de entrada da mercadoria;
- Com base nas informações acima descritas o WinThor busca as fórmulas com as mesmas praças de origem e destino. Caso uma transportadora tenha mais de uma formula cadastrada para a mesma praça e destino variando o tipo de veiculo ou o tipo de faixa **(Peso, Km, Vl Total**), o sistema considera aquela que der o maior valor de Frete;
- Os valores de **%GRIS, %ICMS, %TAS** e **%Seguro** são calculados sobre o valor do frete encontrado sobre a fórmula utilizada.

#### 4.4 Clique o botão **Simular**;

4.5 Marque o conhecimento desejado na planilha inferior e clique o botão Aplicar;

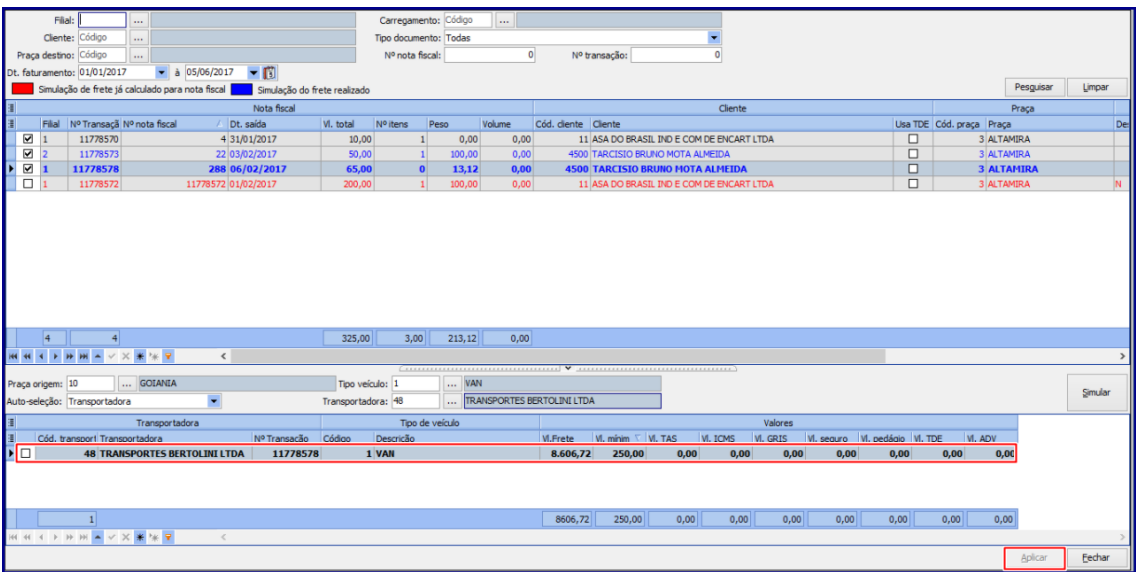

4.6 Marque a opção Sim na tela confirmação;

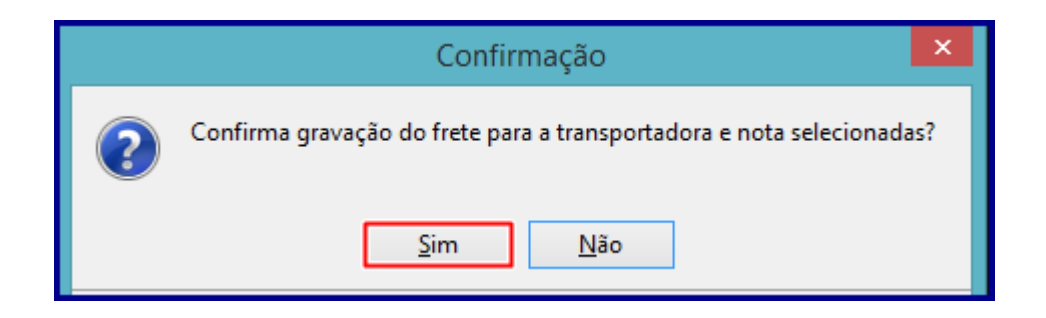

© Todos os direitos reservados. – PC Sistemas – v.1.0 - Data: 12/05/2017 RQ.GBC.001 v.1.2 Página **17** de 23

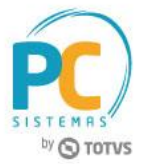

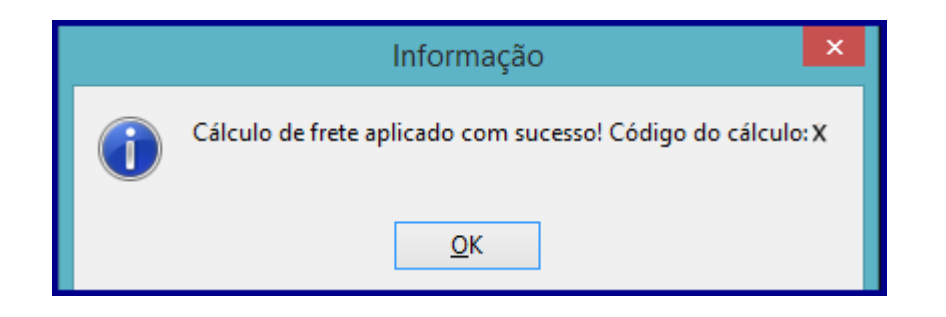

### <span id="page-17-0"></span>**5. Importar XML**

Para importar XML de CT-e siga os procedimentos abaixo:

- 5.1 Acesse a rotina **1007** na versão indicada acima ou superior;
- 5.2 Clique a seta do botão **Inserir** e marque a opção **Importar XML CTe**;
- 5.3 Clique novamente o botão **Inserir**;
- 5.4 Na tela **Importar XML CT-e** clique o botão **Importar XML (CT-e)** e será exibida tela **DACTE (Documento Auxiliar do CT-e)**;
- 5.5 Clique o botão **Procurar Pasta**;

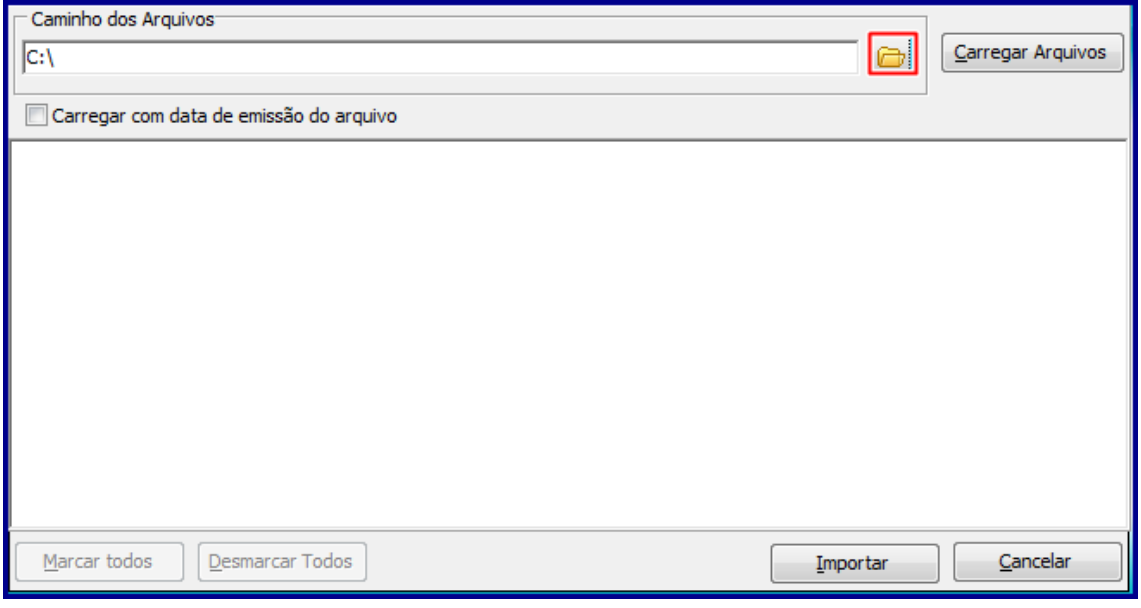

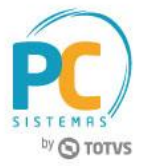

5.6 Selecione o arquivo desejado na tela **Procuar Pasta** e clique o botão **Ok**.

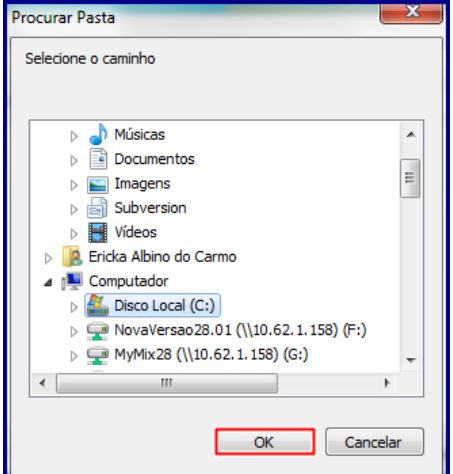

- 5.7 Clique o botão **Carregar Arquivo**;
- 5.8 Selecione do XML desejado e clique o botão **Importar**;

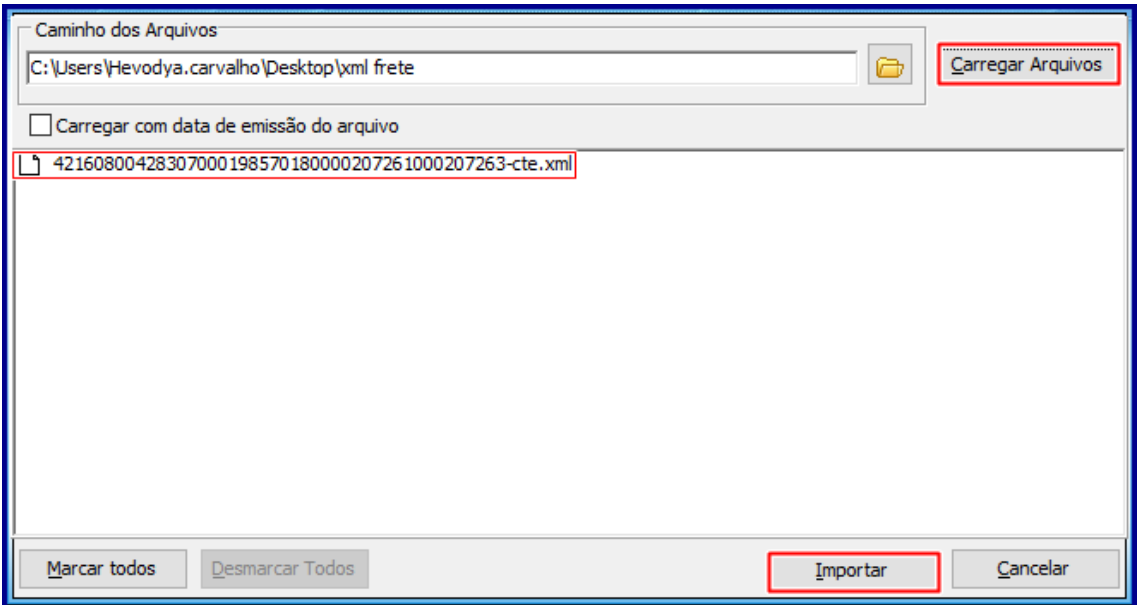

5.9 Na tela **Importar**, aba **Dados do Conhecimento** selecione o CT-e importado e clique o botão **Confirmar**;

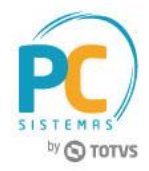

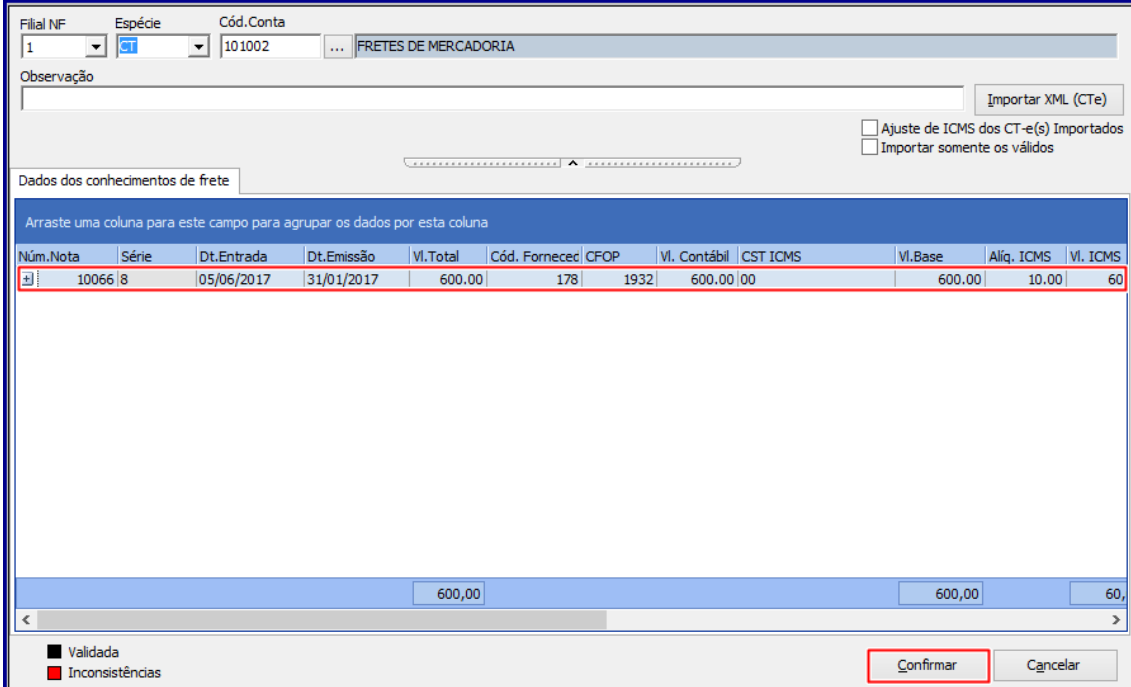

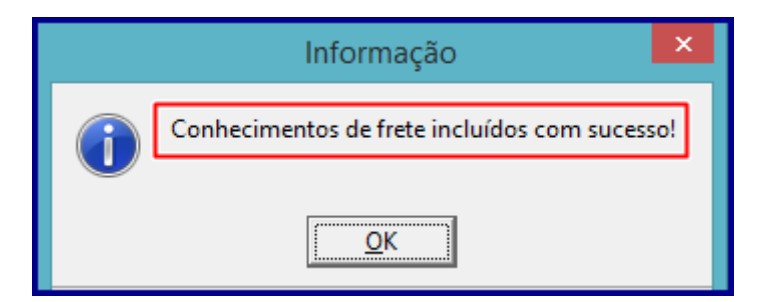

## <span id="page-19-0"></span>**6. Cadastrar Conferência de Frete**

Para cadastrar conferência de frete, siga os procedimentos abaixo:

**Observação:** a rotina **986 – Conferência de Frete** é utilizada para checar o valor de frete calculado pelo sistema, através das informação cadastradas contra os XML´s importados pela rotina **2561 – Integração Transportadora EDI** ou digitados pela rotina **1007 – Manutenção de Nota Fiscal de Entrada.** A rotina pesquisa os fretes utilizando o número de carregamento como filtro, o período de geração dos fretes, o numero da nota ou número de transação de entrada.

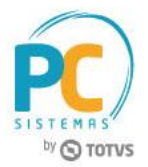

6.1 Acesse a rotina **986** e informe os campos **Filial, Carregamento, Transportadora, Nota fiscal de venda, Período do Frete** e clique o botão **Pesquisar Fretes**;

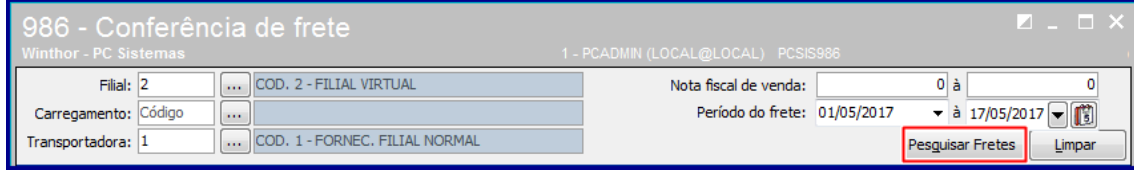

6.2 Na planliha superior da rotina o sistema me informa todos os fretes que estão em abero;

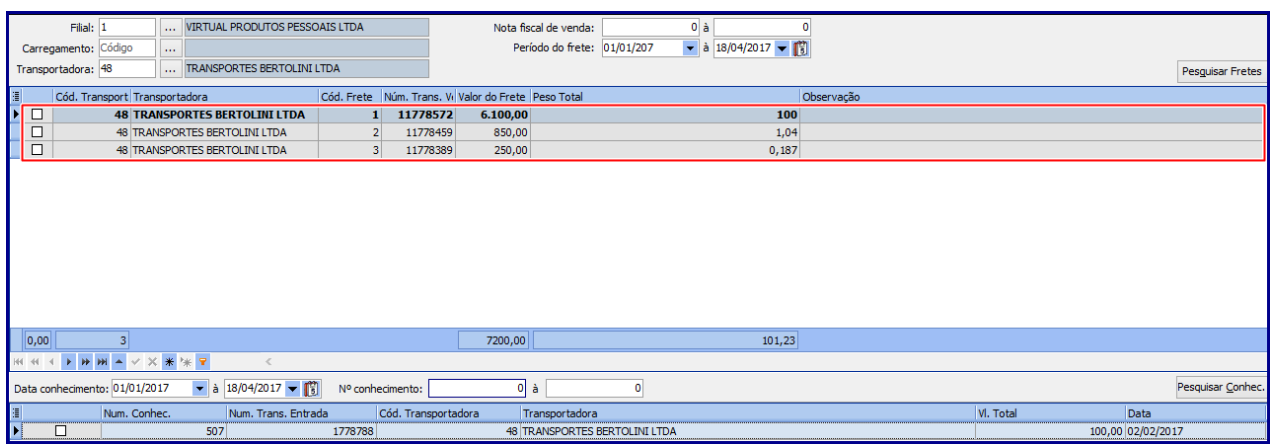

6.3 Ao informar os campos **Data Conhecimento, Nº Conhecimento** e acionar o botão **Pesquisar conhec**. a rotina **986** informa os **CT-é´s (Conhecimento de Transporte)** que estão em aberto com a tranportadora naquele período pesquisado conforme imagem abaixo;

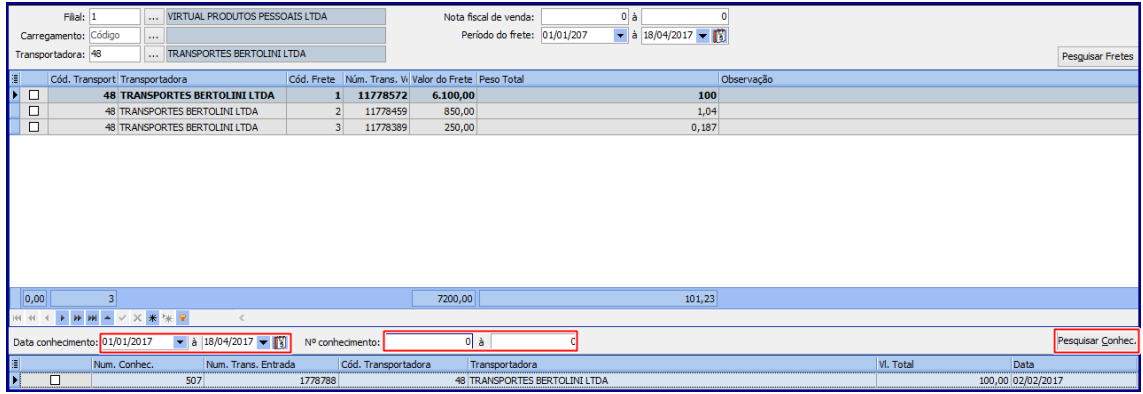

6.4 Selecione o conhecimento de frete desejado na planilha e clique o botão **Vincular**;

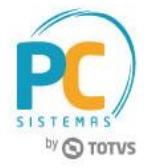

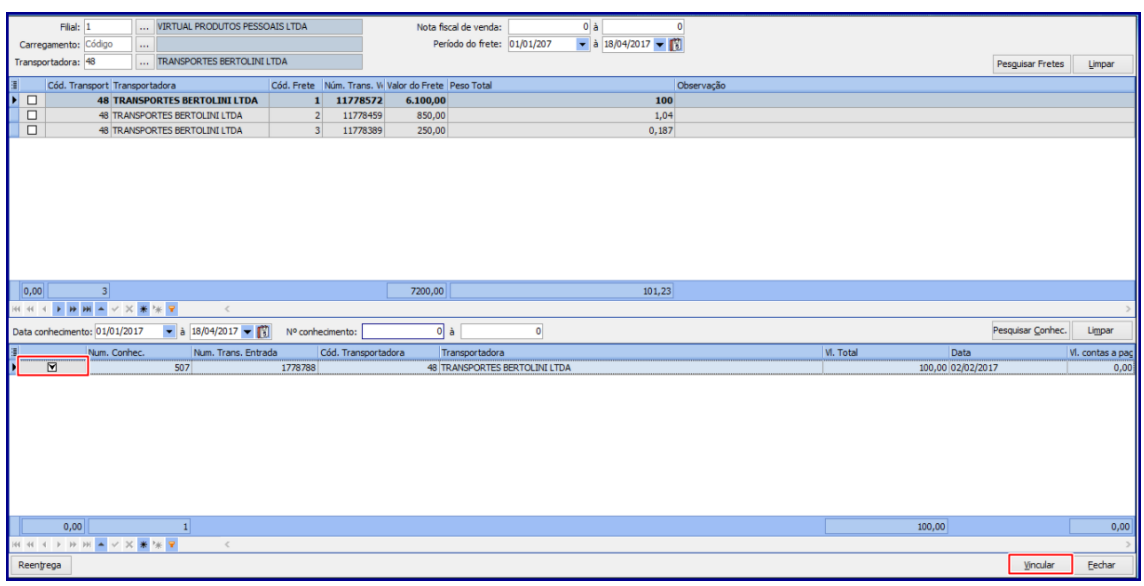

- 6.5 Note que que é exibida tela **Gerar Contas à Pagar**;
- 6.6 Informe os campos: **Duplicata, Dt. Emissão, Dt. Lançamento, Dt. Vencimento, Desconto financeiro, Valor Título, Histórico 1** e **Histórico 2** conforme necessidade;
- 6.7 Marque a opção **Usar rateio** de contas e selecione a opção **Conta** (refere-se aos setores da empresa que irão ratear os valores referentes ao conhecimento de frete);
- 6.8 Realizados os registros necessários clique o botão **Confirmar**.

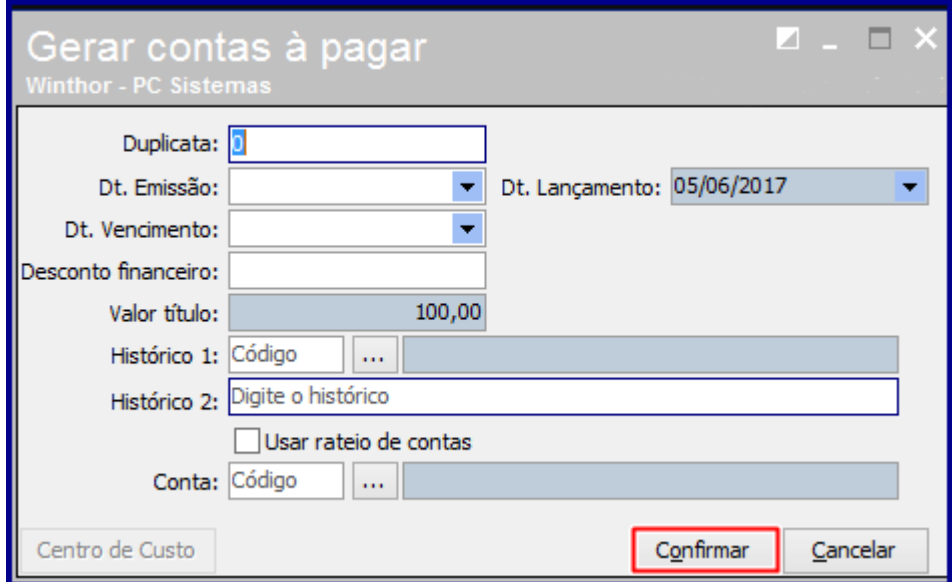

© Todos os direitos reservados. – PC Sistemas – v.1.0 - Data: 12/05/2017 RQ.GBC.001 v.1.2 Página **22** de 23

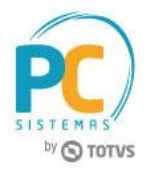

Mantenha o **WinThor Atualizado**, assim você proporciona o crescimento da sua empresa através de soluções criadas especialmente para o seu negócio!

Estamos à disposição para mais esclarecimentos e sugestões.

Fale com a PC: [www.pcsist.com.br](http://www.pcsist.com.br/) **Central de Relacionamento** - (62) 3250 0210